## **How to Configure the Authentication in SampleLogin.zip and SampleLoginMultiple.zip (11.0.6+)**

The sample files *SampleLogin.zip* and *SampleLoginMultiple.zip* are examples of views that replace the product's default sign in page with an alternate version.

*SampleLogin.zip* is coded to a single authentication type, and *SampleLoginMultiple.zip* is coded so that the user can choose between two or more authentication types via a dropdown.

## **SampleLogin.zip**

*SampleLogin.zip* is an extension coded to a single authentication type.

If you have multiple authentication types in your Cognos environment but you only want to display one provider to your users, you can create a separate login extension for each namespace and then assign a specific login page to particular roles by using the Manage > Accounts > Roles slide-out panel.

You will need to make two changes to the files in *SampleLogin.zip* in order to get them to work with your specific authentication type:

1. Open **IBM Cognos Configuration** and navigate down to *Local Configuration > Security > Authentication* 

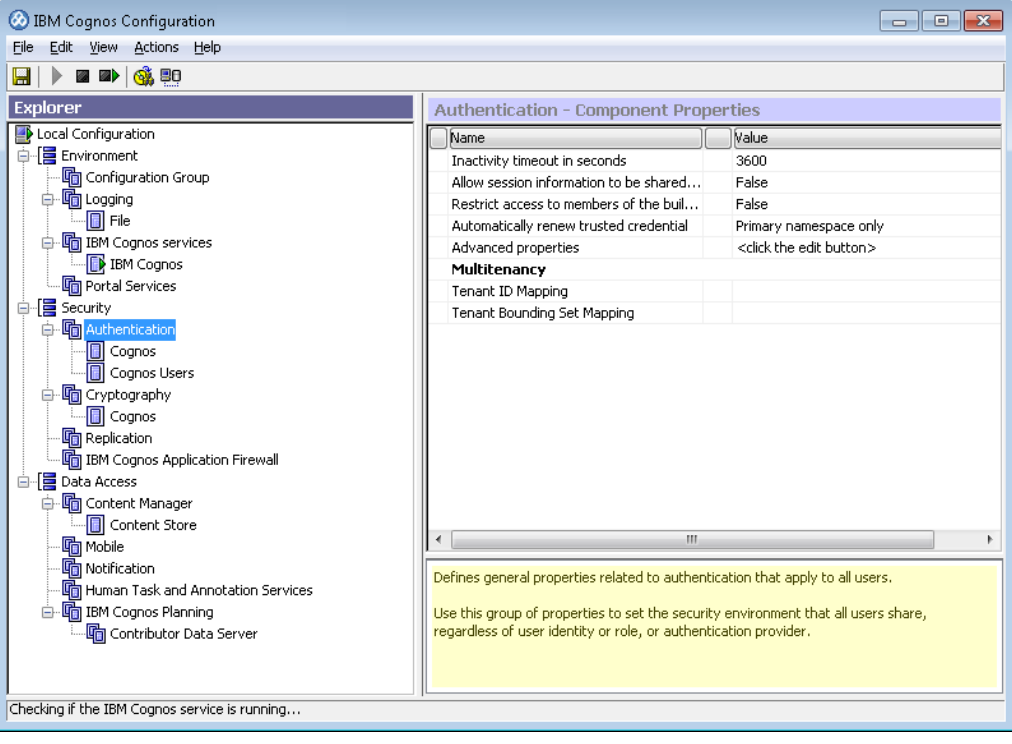

2. Select the Namespace that you are interested in and write down the *Namespace ID* (e.g. CognosEx). This is case sensitive.

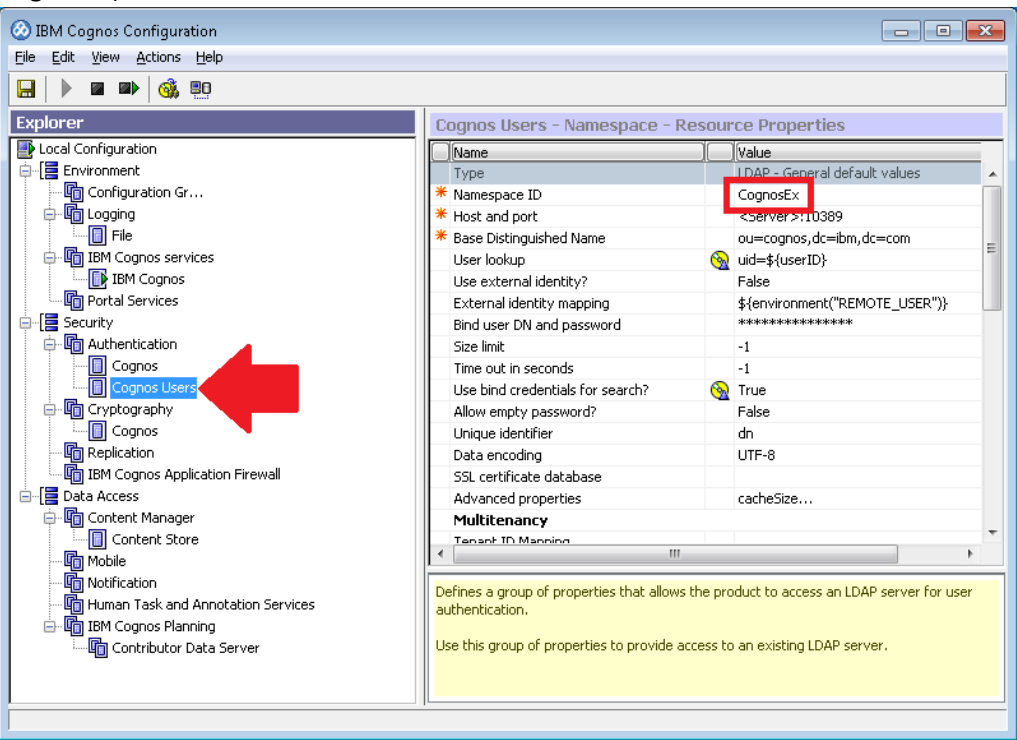

- 3. Locate the sample extension called *SampleLogin.zip* and extract it.
- 4. Locate the file called *SampleLogin\login\js\views\SampleLoginView.html* and open it in a text editor.
- 5. Find the sample text "Cognos User" and change it to your *Namespace ID* from Step 2 above (or to any other text that would be recognizable to your users) and save the file:

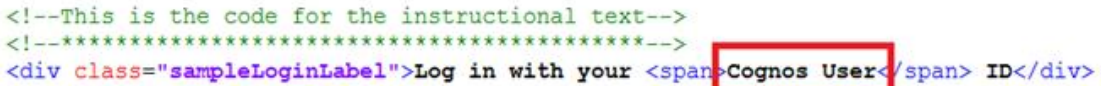

6. Locate the file called *SampleLogin\login\js\views\SampleLoginView.js* and open it in a text editor.

7. Scroll down to line 36 and change the sample text "CognosEx" to your *Namespace ID* from Step 2 above and save the file:<br>this.open = function (context, options) {

```
this. logger = context.logger;this. options = options;
   var deferred = Q. defer();
   var root = document.createElement('div');
   root.setAttribute('class','welcome');
   root.innerHTML =.html;var loginBtn = root.getElementsByClassName('sample.loginBtn')[0];
    loginBtn.onclick = function() {
       document.getElementsByClassName('sampleIncorrectLoginText')[0].innerHTML='';
       var uid = document.getElementsByClassName('sample.username')[0].value;
       var pwd = document.getElementsByClassName('sample.password')[0].value;
       var loginPrompts = [{name:'CAMNamespace', value
                                       'CognosEx'}
            {name: 'h CAM action', value. Togom
            {name: 'CAMUsername', value:uid},
            {name:'CAMPassword', value:pwd}
       1:this.signin(loginPrompts).catch(this._loginError.bind(this));
   \}. bind (this) ;
   deferred.resolve(root);
   return deferred.promise;
Η,
```
8. Recreate the file *SampleLogin.zip* with the two updated files.

## **SampleLoginMultiple.zip**

*SampleLoginMultiple.zip* is an extension that provides a dropdown list of authentication types. You will need to update the options in one of the files in *SampleLoginMultiple.zip* to make it work with your authentication types:

1. Open **IBM Cognos Configuration** and navigate down to *Local Configuration > Security > Authentication* 

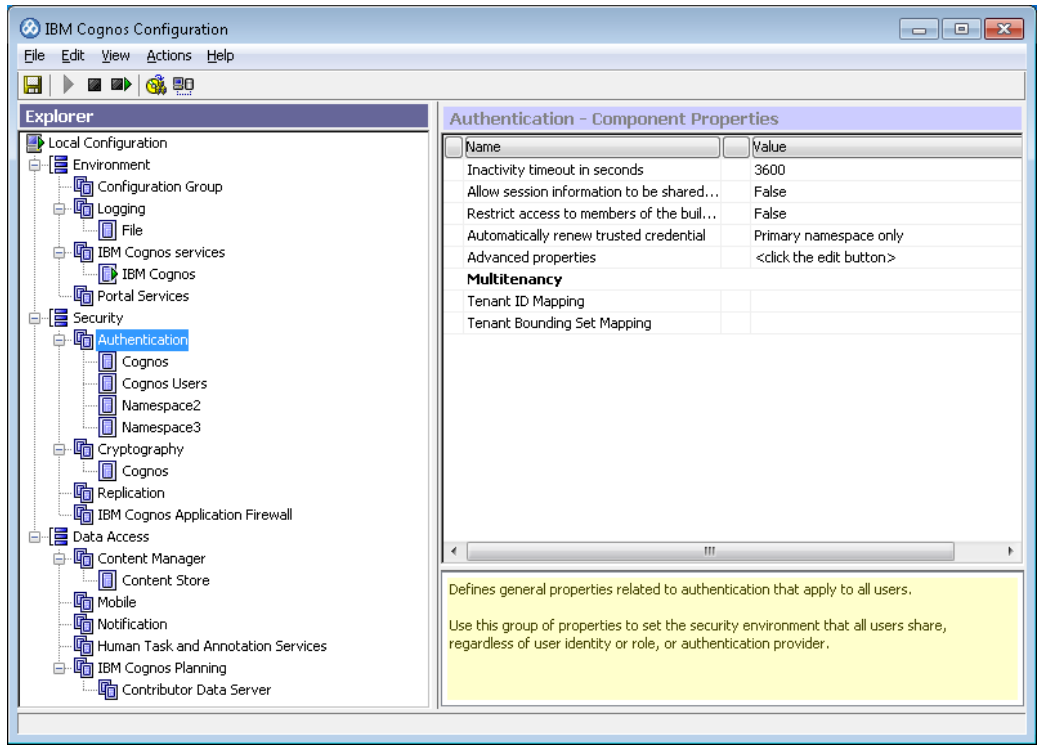

2. Select each Namespace that you are interested in and write down the *Namespace ID* (e.g. CognosEx) for each one. This is case sensitive.

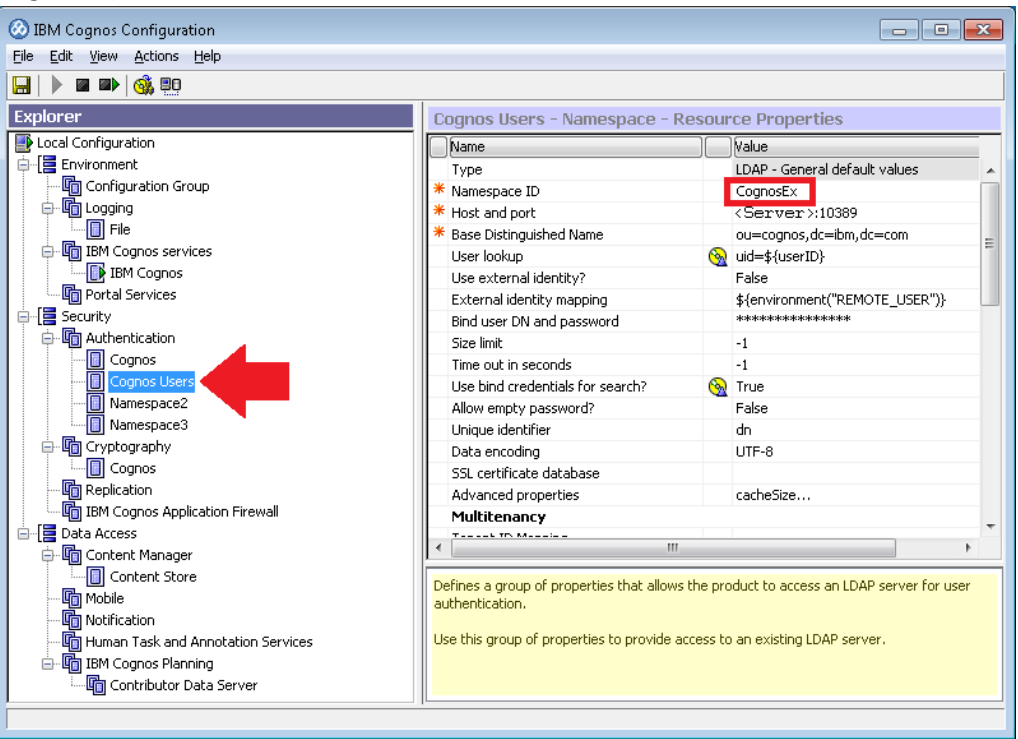

- 3. Locate the sample extension called *SampleLoginMultiple.zip* and extract it.
- 4. Locate the file called *SampleLoginMultiple\login\js\views\SampleLoginView.html* and open it in a text editor.
- 5. Change the options in the dropdown to match your Cognos environment. The  $value=""$  for each line should be the *Namespace ID* from Step 2 above. The label can be whatever you want to display to your users:

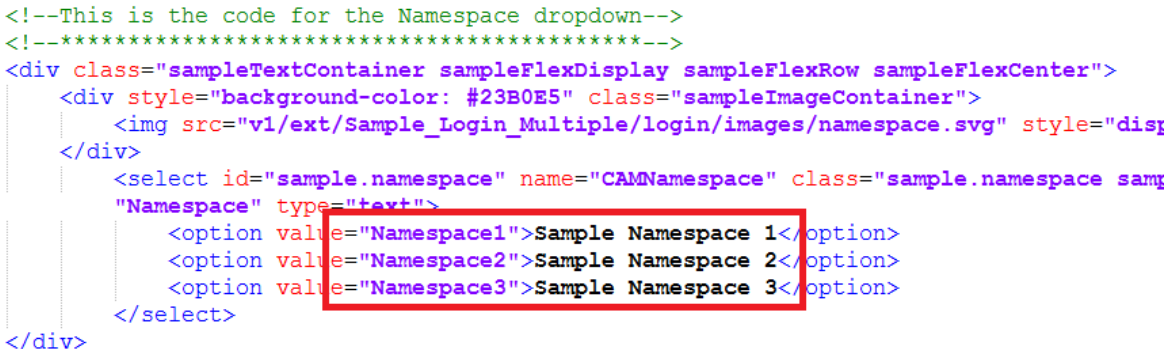

6. Recreate the file *SampleLoginMultiple.zip* with the updated file.